#### ΟΔΗΓΙΕΣ ΓΙΑ ΤΗ ΣΥΜΠΛΗΡΩΣΗ ΤOY ΕΝΤΥΠOY

Ε8:«Αναγγελία Νόμιμης Υπερωριακής Απασχόλησης» και Ε8:«Αναγγελία Νόμιμης Υπερωριακής Απασχόλησης Οδηγοί»

Έκδοση 22.11.2021

#### ΓΕΝΙΚΗ ΥΠΟΧΡΕΩΣΗ ΤΩΝ ΕΡΓΟΔΟΤΩΝ

Οι εργοδότες υποχρεούνται να καταχωρούν τη νόμιμη υπερωριακή απασχόληση των εργαζομένων τους στο Π.Σ. «ΕΡΓΑΝΗ» πριν από την έναρξη πραγματοποίησής της, με το Ε8: «Αναγγελία Νόμιμης Υπερωριακής Απασχόλησης».

Εξαίρεση από την ως άνω υποχρέωση υφίσταται μόνο για τις ακόλουθες κατηγορίες εργοδοτών εφόσον διέπονται από τους Κανονισμούς (Ε.Κ.) 561/2006 και (Ε.Κ.) 165/2014.

#### Συγκεκριμένα:

α) Εργοδότες που απασχολούν οδηγούς φορτηγών αυτοκινήτων,

β) Εργοδότες τουριστικών λεωφορείων, τα οποία είναι κατασκευασμένα ή διαμορφωμένα με μόνιμο τρόπο και κατάλληλα για τη μεταφορά άνω των εννέα ατόμων

και

γ) Υπεραστικά και Αστικά ΚΤΕΛ που απασχολούν οδηγούς λεωφορείων,

που υποχρεούνται να καταχωρούν τη νόμιμη, κατά τη νομοθεσία, υπερωριακή απασχόληση των εργαζομένων τους στο Π.Σ. «ΕΡΓΑΝΗ» δεκαπέντε (15) ημέρες μετά το τέλος κάθε εβδομαδιαίας περιόδου εργασίας με το

Ε8: «Αναγγελία Νόμιμης Υπερωριακής Απασχόλησης Οδηγοί»

#### 1. ΣΥΝΟΠΤΙΚΗ ΠΑΡΟΥΣΙΑΣΗ

Με το έντυπο α) Ε8 «Αναγγελία Νόμιμης Υπερωριακής Απασχόλησης» αναγγέλλεται η νόμιμη υπερωριακή απασχόληση, πριν από την έναρξη της πραγματοποίησής της, και β) με το Ε8: «Αναγγελία Νόμιμης Υπερωριακής Απασχόλησης Οδηγοί» υποχρεούνται να καταχωρούν τη νόμιμη, υπερωριακή απασχόληση δεκαπέντε (15) ημέρες μετά το τέλος κάθε εβδομαδιαίας περιόδου εργασίας.

Το Ε8 μπορεί να υποβάλλεται ηλεκτρονικά με τους ακόλουθους τρόπους:

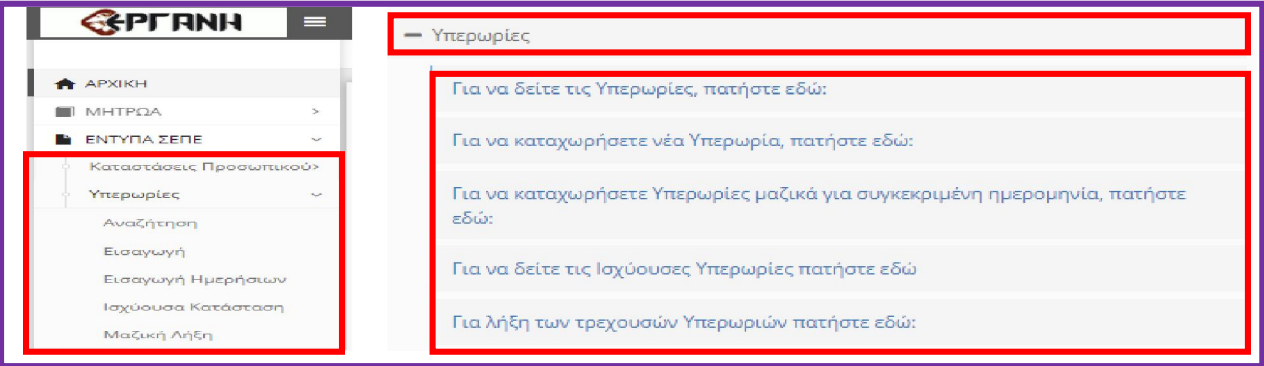

### α. Υποβολή του-Ε8 με πλήρη συμπλήρωση στοιχείων

Η διαδικασία υποβολής του εντύπου με πλήρη συμπλήρωση στοιχείων, γίνεται με επιλογή στην αρχική σελίδα του Πληροφοριακού Συστήματος ΕΡΓΑΝΗ (ΠΣ ΕΡΓΑΝΗ) του μενού [ΕΝΤΥΠΑ ΣΕΠΕ] – [Υπερωρίες] – [Εισαγωγή] ή [Για να καταχωρήσετε Υπερωρία, πατήστε εδώ:].

Οι επιπλέον δυνατότητες που παρέχει η υποβολή του εντύπου με πλήρη συμπλήρωση στοιχείων σε σύγκριση με τους άλλους τρόπους υποβολών συνίστανται σε: i) δυνατότητα καθορισμού τιμών για περισσότερα πεδία, όπως π.χ. οικ. δραστηριότητα και γεωγραφική κατανομή παραρτήματος εργοδότη, νόμιμος εκπρόσωπος επιχείρησης, Επώνυμο και Όνομα απασχολούμενου κ.α. και ii) δυνατότητα υποβολής στοιχείων νόμιμης υπερωριακής απασχόλησης για περισσότερες από μία ημερομηνίες αναφοράς.

Λειτουργικά, οι υποβολές κατατάσσονται στις παρακάτω κατηγορίες: i) νέα υποβολή, όπου η «ημερομηνία-ώρα» της υποβολής είναι προγενέστερη της «ημερομηνίας-ώρας έναρξης» της υπερεργασίας, ii) ακύρωση προηγηθείσας υποβολής, με την οποία ακυρώνεται στο σύνολό της η προηγηθείσα υποβολή, και iii) τροποποίηση ώρας λήξης αμέσως προηγούμενης υποβολής, με τον περιορισμό ότι η «ημερομηνία-ώρα» της υποβολής πρέπει να είναι προγενέστερη της «ημερομηνίας-ώρας λήξης» της δηλούμενης νόμιμης υπερωριακής απασχόλησης. *Για την τροποποίηση της ώρας λήξης υποβάλλεται έντυπο με τα ίδια στοιχεία (ίδιες τιμές σε όλα τα πεδία) με αυτά του εντύπου που επιθυμούμε να τροποποιηθεί, με μόνη εξαίρεση το πεδίο [Ώρα λήξης]*.

Τονίζεται εδώ, ότι εξαιτίας της δυνατότητας που παρέχεται για πολλαπλές υποβολές εντύπων για την αναγγελία της πραγματοποίησης μιας συγκεκριμένης νόμιμης υπερωριακής απασχόλησης, θα πρέπει σε κάθε περίπτωση να χρησιμοποιείται η λειτουργία παρακολούθησης της ισχύουσας κατάστασης (μενού [ΕΝΤΥΠΑ ΣΕΠΕ] – [Υπερωρίες] – [Ισχύουσα Κατάσταση]) για την εξαγωγή των τελικών δηλωθέντων στοιχείων ανά εργαζόμενο ή ημερομηνία αναφοράς.

β. Υποβολή του-Ε8 με πλήρη συμπλήρωση στοιχείων μέσω αρχείου \*.xml.

Η διαδικασία υποβολής που ακολουθείται είναι όμοια με αυτή της υποβολής μέσω αρχείου \*.xml των λοιπών εντύπων του ΠΣ ΕΡΓΑΝΗ.

γ. Υποβολή του-Ε8 με μερική συμπλήρωση στοιχείων και δυνατότητα υποβολής σε ημερήσια βάση.

Υποβάλλεται με επιλογή του μενού [ΕΝΤΥΠΑ ΣΕΠΕ] – [Υπερωρίες] – [Εισαγωγή Ημερήσιων] ή [Για να καταχωρήσετε Υπερωρίες μαζικά για συγκεκριμένη ημερομηνία, πατήστε εδώ:].

Παρέχεται η δυνατότητα υποβολής εντύπου για μια συγκεκριμένη ημερομηνία με καταχώρηση περιορισμένου αριθμού πεδίων και αυτόματη συμπλήρωση των υπολοίπων από τα στοιχεία της αμέσως προηγούμενης υποβολής. Κατά τα λοιπά ισχύουν τα οριζόμενα στην περίπτωση (α).

### δ. Υποβολή του Ε8 με αποστολή γραπτού μηνύματος

Υποβάλλεται με αποστολή γραπτού μηνύματος (SMS) *στον αριθμό 54001* με τις ακόλουθες προϋποθέσεις: i) θα πρέπει για τον απασχολούμενο, για τον οποίο πρόκειται να υποβληθεί SMS, να έχει υποβληθεί στο παρελθόν τουλάχιστον ένα Ε8 με κάποιον από τους υπόλοιπους τρόπους υποβολής, ii) να έχει καταχωρηθεί στο ΠΣ ΕΡΓΑΝΗ και να είναι σε ισχύ ο αριθμός του κινητού τηλεφώνου από το μενού [Αριθμοί Κινητών Τηλεφώνων] και iii) ο εργαζόμενος να είναι στην τρέχουσα κατάσταση (μενού [Μητρώα] - [Στοιχεία Προσωπικού] και επιλογή πεδίου [Τρέχουσα Κατάσταση]).

Το γραπτό μήνυμα αποτελείται από τον κωδικό για το είδος του μηνύματος, τον ΑΦΜ του εργοδότη, τον ΑΦΜ του εργαζόμενου και έναν αριθμό οκτώ ψηφίων, μέσω του οποίου δηλώνεται η ώρα έναρξης και η ώρα λήξης, με τον περιορισμό ότι η έναρξη και η λήξη τοποθετούνται χρονικά εντός 24 ωρών από τη στιγμή της υποβολής. Το σύνολο των υπολοίπων πεδίων συμπληρώνονται αυτόματα από τα στοιχεία της αμέσως προηγούμενης υποβολής.

ΠΡΟΣΟΧΗ: Για το Ε8: «Αναγγελία Νόμιμης Υπερωριακής Απασχόλησης Οδηγοί» δεν παρέχεται η δυνατότητα υποβολής με SMS

#### ε. Υποβολή του Ε8 για μαζική λήξη τρέχουσας νόμιμης υπερωριακής απασχόλησης

Η υποβολή γίνεται από τα μενού [ΕΝΤΥΠΑ ΣΕΠΕ] – [Υπερωρίες] – [Μαζική Λήξη] ή [Για λήξη των τρεχουσών Υπερωριών πατήστε εδώ:]. Το σύστημα εντοπίζει τις περιπτώσεις εκτέλεσης νόμιμης υπερωριακής απασχόλησης που βρίσκονται σε εξέλιξη (τρέχουσες) και παρέχει τη δυνατότητα στο χρήστη να υποβάλλει, για όσες από τις περιπτώσεις επιθυμεί, Ε8 τροποποίησης της ώρας λήξης, με σκοπό την άμεση λήξη τους.

### 2. ΑΝΑΛΥΤΙΚΕΣ ΟΔΗΓΙΕΣ

Ανεξάρτητα από τον τρόπο υποβολής του Ε8, κάθε φορά στο ΠΣ ΕΡΓΑΝΗ αποθηκεύεται προσωρινά και υποβάλλεται το ίδιο έντυπο.

### α. Υποβολή του Ε8 με πλήρη συμπλήρωση στοιχείων

Στην αρχική οθόνη του ΠΣ ΕΡΓΑΝΗ από τη γραμμή μενού στο πάνω μέρος της οθόνης επιλέξτε [ΕΝΤΥΠΑ ΣΕΠΕ] – [Υπερωρίες] – [Εισαγωγή] ή από τον σχετικό πίνακα και την ενότητα [Υπερωρίες] κάντε κλικ στο [Για να καταχωρήσετε νέα Υπερωρία, πατήστε εδώ:].

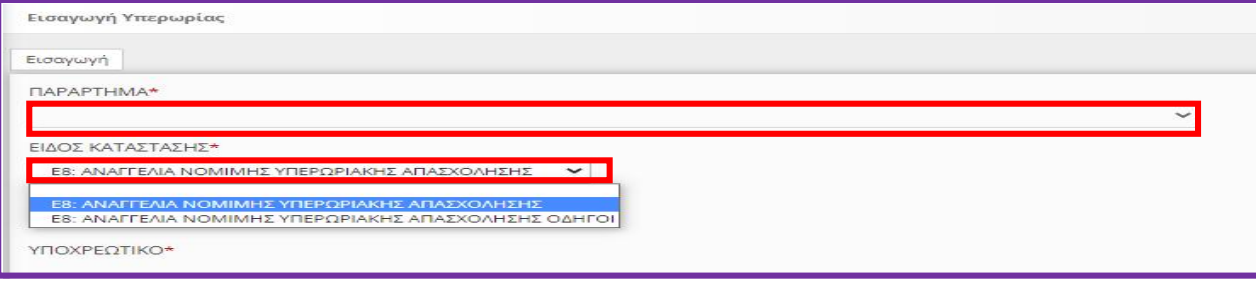

#### ΠΑΡΑΡΤΗΜΑ

Επιλέξτε το παράρτημα του εργοδότη για το οποίο υποβάλλεται το έντυπο. Τα παραρτήματα που εμφανίζονται στη λίστα είναι αυτά που έχουν απογραφεί στο Ολοκληρωμένο Πληροφοριακό Σύστημα (ΠΣ) του e-ΕΦΚΑ (πρώην ΙΚΑ-ΕΤΑΜ). Όταν στη λίστα που ανοίγει δεν εμφανίζεται κανένα παράρτημα, τότε επιλέξτε το μενού [Μητρώα] - [Στοιχεία Εργοδότη] και ελέγξτε ότι δεν είναι κενό κανένα από τα πεδία: α) Δ.Ο.Υ. ή β)μόνο σε περίπτωση φυσικού προσώπου: Επώνυμο, Όνομα, Όνομα Πατέρα. Εφόσον κάποιο/α από τα πεδία είναι κενό/α, θα πρέπει να ακολουθήσετε την διαδικασία Μεταβολής Στοιχείων Εργοδότη στο αρμόδιο παράτημα e-ΕΦΚΑ για να καταχωρηθούν τιμές στα προαναφερθέντα κενά πεδία. Αμέσως μετά την ενημέρωση των πεδίων από το e-ΕΦΚΑ, θα εμφανίζεται και η λίστα των παραρτημάτων.

#### Κατάσταση Υποβολής

Μετά από την καταχώρηση του παραρτήματος και του είδους του εντύπου, αφού επιλέξετε [Εισαγωγή], δημιουργείται από το σύστημα έντυπο του Ε8 σε «προσωρινή» κατάσταση και παράλληλα εμφανίζεται η κύρια οθόνη εισαγωγής. Όταν το έντυπο υποβληθεί επιτυχώς, η κατάστασή του αλλάζει σε «υποβληθείσα». Για να συνεχίσετε, μετά από διακοπή, μια προσωρινή υποβολή επιλέξτε [ΕΝΤΥΠΑ ΣΕΠΕ] - [Υπερωρίες] – [Αναζήτηση], στο κριτήριο αναζήτησης [Κατάσταση Υποβολής] επιλέξτε την τιμή «Προσωρινή» και στη λίστα με τα προσωρινά έντυπα που εμφανίζεται επιλέξτε [Διαχείριση] στο υπό υποβολή έντυπο.

Εφόσον ένα έντυπο παραμείνει σε προσωρινή κατάσταση για χρονικό διάστημα πέραν των δύο μηνών, τότε αυτό διαγράφεται αυτόματα από το σύστημα.

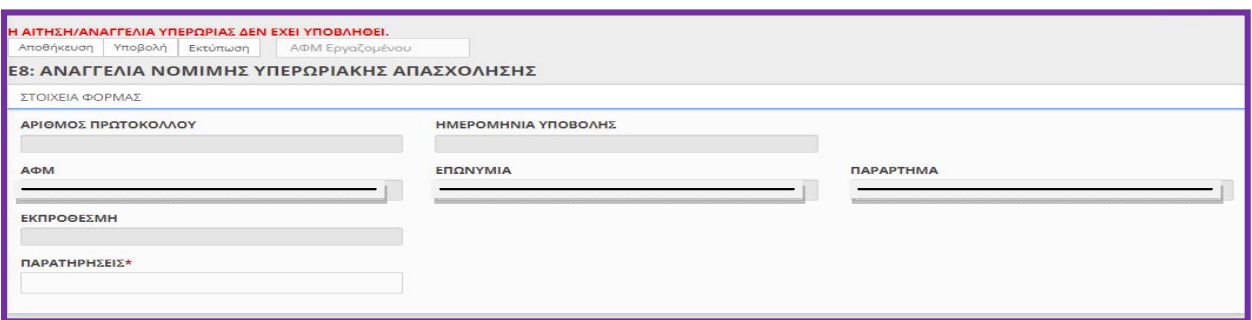

### Κύρια Οθόνη Εισαγωγής

### ΣΤΟΙΧΕΙΑ ΤΩΝ ΕΝΟΤΗΤΩΝ:

#### Στοιχεία Φόρμας

Είναι Συμπληρωμένα μέσω της διαλειτουργικότητας με το ΠΣ e-ΕΦΚΑ ή συμπληρώνονται από το σύστημα μετά την οριστικοποίηση του εντύπου.

- Αριθμός Πρωτόκολλου και Ημερομηνία Υποβολής: Συμπληρώνεται από το σύστημα μετά την οριστικοποίηση
- ΑΦΜ: Συμπληρώνεται από το σύστημα και δεν υπάρχει δυνατότητα αλλαγής.
- Επωνυμία: Συμπληρώνεται από το σύστημα και δεν υπάρχει δυνατότητα αλλαγής.

Παράρτημα: Επιλέγεται στην εισαγωγή δεν υπάρχει δυνατότητα αλλαγής.

### Γενικά Στοιχεία Επιχείρησης και Στοιχεία Παραρτήματος

Είναι Συμπληρωμένα μέσω της διαλειτουργικότητας με το ΠΣ e-ΕΦΚΑ ή αφορούν στοιχεία υποβολών, τα οποία συμπληρώνονται μια φορά για κάθε παράρτημα της επιχείρησης και σε κάθε επόμενη υποβολή είναι προ-συμπληρωμένα.

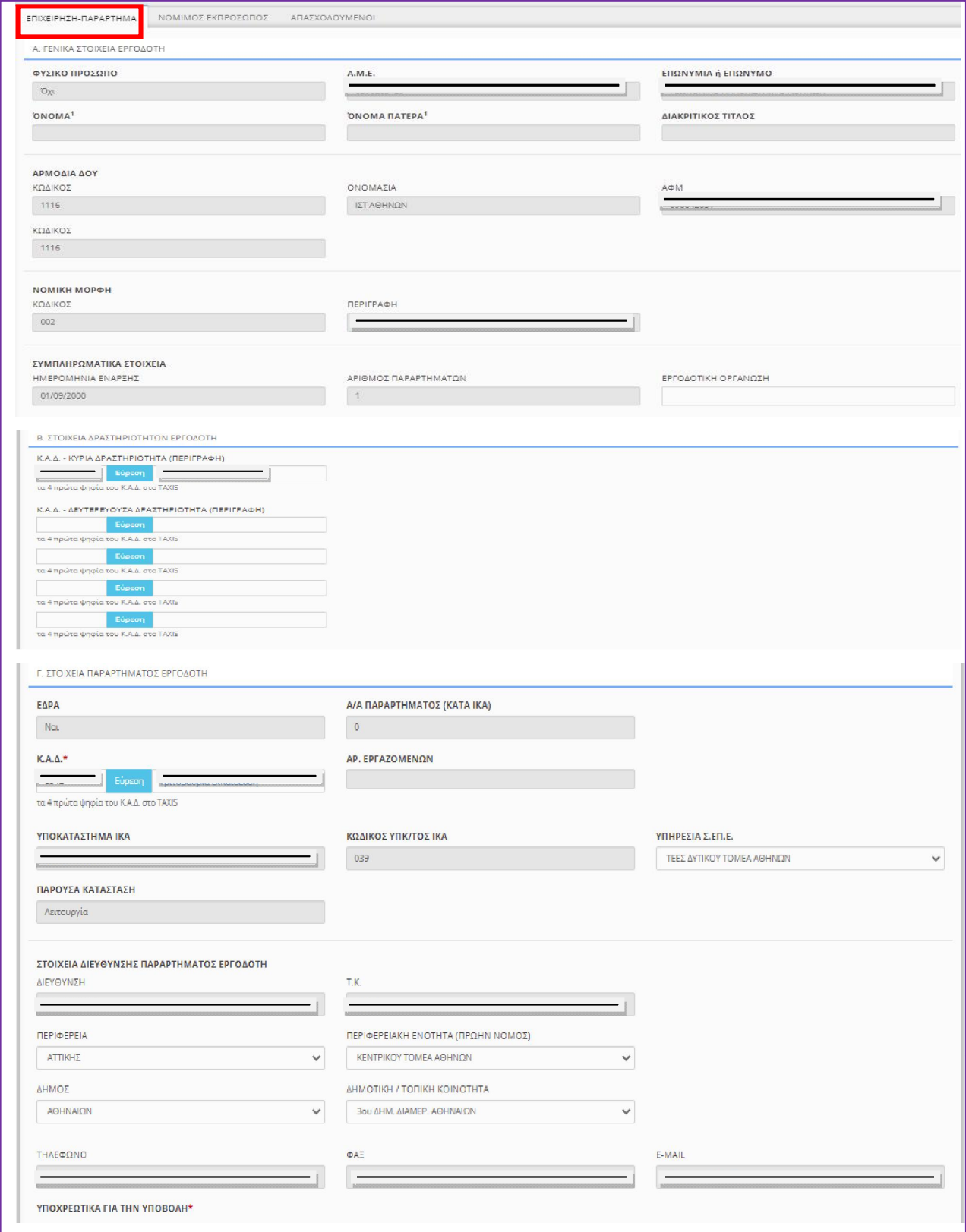

### ΠΕΔΙΑ e-ΕΦΚΑ (πρώην ΙΚΑ)

Τα πεδία τα οποία δεν μπορούν να συμπληρωθούν (κλειδωμένα) παίρνουν τιμές μέσω διασύνδεσης από το ΠΣ του e-ΕΦΚΑ. Η μεταβολή των στοιχείων των παραπάνω πεδίων πραγματοποιείται μόνο κατόπιν αιτήματος προς τον e-ΕΦΚΑ, σύμφωνα με την καθορισμένη διαδικασία «Μεταβολής Στοιχείων Εργοδότη».

### ΔΡΑΣΤΗΡΙΟΤΗΤΑ (Κ.Α.Δ.)

Εισάγονται τα πρώτα τέσσερα ψηφία του «ΚΩΔΙΚΟΥ ΑΡΙΘΜΟΥ ΔΡΑΣΤΗΡΙΟΤΗΤΑΣ» που έχει αποδοθεί από το TAXIS για το συγκεκριμένο παράρτημα.

### ΥΠΗΡΕΣΙΑ ΣΕΠΕ

Επιλέγεται από λίστα η Υπηρεσία του ΣΕΠΕ στην κατά τόπον αρμοδιότητα της οποίας υπάγεται το παράρτημα.

### ΔΗΜΟΤΙΚΗ/ΤΟΠΙΚΗ ΚΟΙΝΟΤΗΤΑ

Επιλέγεται από λίστα η «ΔΗΜΟΤΙΚΗ/ΤΟΠΙΚΗ ΚΟΙΝΟΤΗΤΑ» σύμφωνα με το Ν.3852/2010 (Καλλικράτης), όπου βρίσκεται το παράρτημα, αφού προηγουμένως επιλεγούν τιμές για τα πεδία «ΠΕΡΙΦΕΡΕΙΑ», «ΠΕΡΙΦΕΡΕΙΑΚΗ ΕΝΟΤΗΤΑ(ΠΡΩΗΝ ΝΟΜΟΣ)» και «ΔΗΜΟΣ».

### Εργοδότης Νόμιμος Εκπρόσωπος

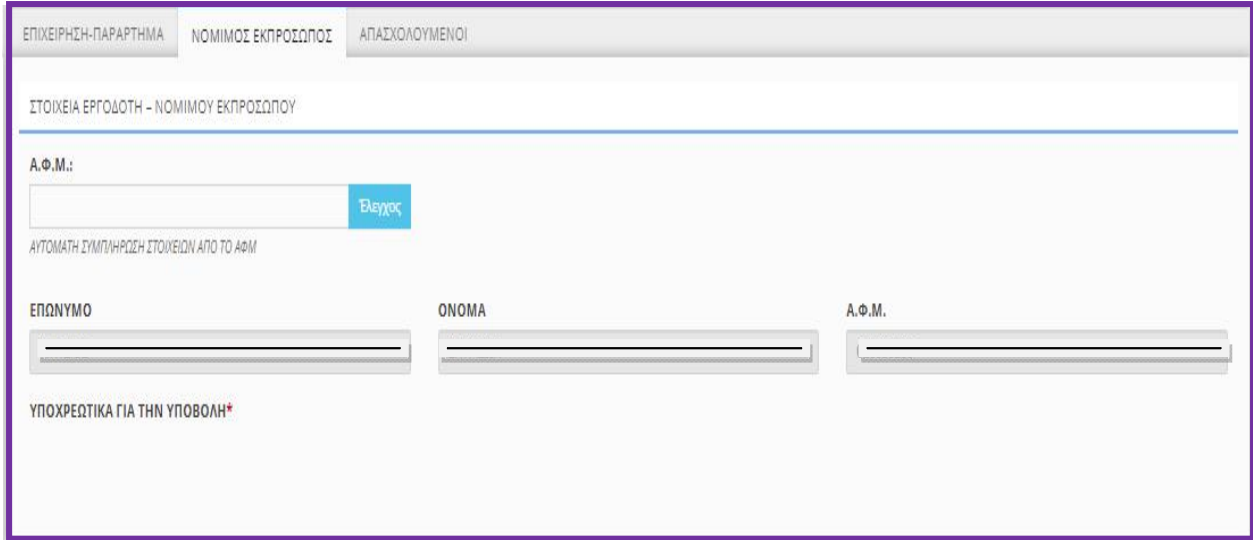

Εισάγετε τον Α.Φ.Μ. του νομίμου εκπροσώπου στο αντίστοιχο πεδίο και κάντε κλικ στο [Έλεγχος]. Εφόσον ο νόμιμος εκπρόσωπος είναι απογεγραμμένος στον e-ΕΦΚΑ και δεν έχει λήξει η θητεία του, τα πεδία συμπληρώνονται αυτόματα μέσα από τη διασύνδεση με το ΠΣ e-ΕΦΚΑ. Σε περίπτωση μεταβολής των στοιχείων των παραπάνω πεδίων, ακολουθείται η από το e-ΕΦΚΑ καθορισμένη διαδικασία «Μεταβολής Στοιχείων Εργοδότη».

#### Απασχολούμενοι

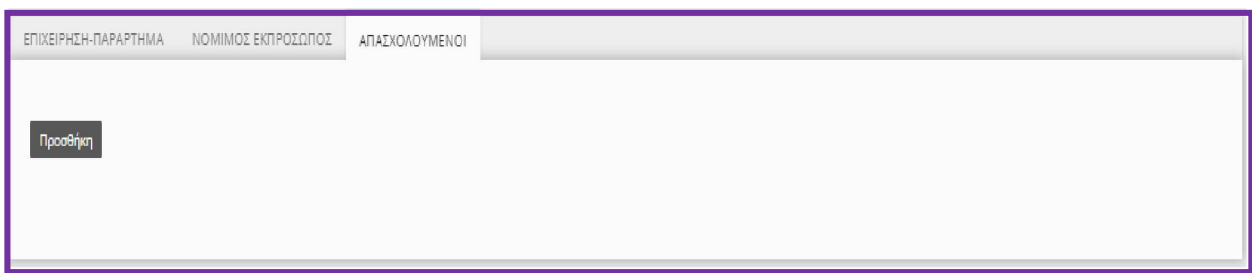

Με κλικ στο κουμπί «Προσθήκη» εμφανίζεται η σχετική φόρμα καταχώρησης

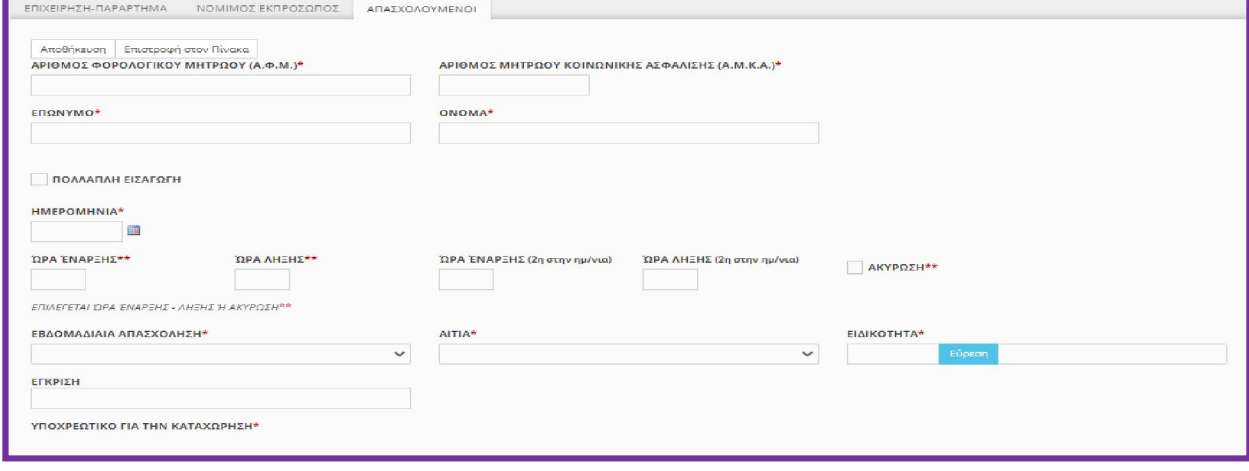

### Α.Φ.Μ. - Α.Μ.Κ.Α.

Ο «Α.Φ.Μ.» και ο «Α.Μ.Κ.Α.» είναι υποχρεωτικά πεδία και ως εκ τούτου είναι αδύνατη η καταχώρηση εργαζομένου στο έντυπο όταν αυτός δεν διαθέτει και τους δύο αυτούς μοναδιαίους αριθμούς.

Αμέσως μετά τη συμπλήρωση του πεδίου «Α.Φ.Μ.» καταχωρούνται αυτόματα από την εφαρμογή τα λοιπά προσωπικά στοιχεία του εργαζομένου υπό την προϋπόθεση ότι ο εργοδότης έχει υποβάλλει ηλεκτρονικά για το συγκεκριμένο εργαζόμενο ένα οποιοδήποτε άλλο έντυπο για οποιοδήποτε παράρτημα.

### Ημερομηνία, Ώρα Έναρξης, Ώρα Λήξης

Η νόμιμη υπερωριακή απασχόληση αναγγέλλεται πάντα πριν από την έναρξη της πραγματοποίησής τους, ως ενιαίο χρονικό διάστημα.

Λειτουργικά, το κάθε έντυπο μπορεί να αφορά: i) νέα υποβολή, όπου η [ημερομηνία-ώρα] της υποβολής πρέπει να είναι προγενέστερη της [ημερομηνίας-ώρας έναρξης] της υπερωρίας, ii) ακύρωση προηγηθείσας υποβολής, με την οποία ακυρώνεται στο σύνολό της η προηγηθείσα αναγγελία υπερωρίας και κατά την οποία τα πεδία [Ώρα Έναρξης] – [Ώρα Λήξης] παραμένουν κενά και ανενεργά, και τέλος iii) τροποποίηση της ώρας λήξης της αμέσως προηγούμενης υποβολής, με τον περιορισμό ότι η [ημερομηνία-ώρα] της υποβολής πρέπει να είναι προγενέστερη της [ημερομηνίας-ώρας λήξης] της δηλούμενης υπερωρίας. Ο γενικός κανόνας είναι ότι για την τροποποίηση της ώρας λήξης υποβάλλεται έντυπο με τα

ίδια στοιχεία (ίδιες τιμές σε όλα τα πεδία του υπό υποβολή εντύπου) με αυτά του εντύπου που επιθυμούμε να τροποποιηθεί, με μόνη εξαίρεση το πεδίο [Ώρα λήξης], στο οποίο συμπληρώνεται η νέα [Ώρα Λήξης].

Η δεύτερη Ώρα Έναρξης και Ώρα Λήξης του νέου-Ε8, αφορά εναλλασσόμενες βάρδιες εργασίας όταν το τέλος της μια βάρδιας συμπίπτει με την αλλαγή της ημέρας (ημερομηνίας) και στην συνέχεια η επόμενη βάρδια άρχεται την ίδια ημέρα (ημερομηνία) και μετά την λήξης της απαιτείται νέα υπερωρία. (Ενδεικτικό παράδειγμα: το ωράριο εργασίας ενός μισθωτού την 02.12.2021, είναι 16:00 έως 00:00, και [απαιτείται μια (1) ώρα υπερεργασία] και μια (1) ώρα υπερωρία, και στην συνέχεια το ωράριο την 02.12.2021 άρχεται στις 14:00 έως 22:00 όπου απαιτείται επίσης [μια (1) ώρα υπερεργασία] και μια (1) ώρα υπερωρίας τότε και μόνο τότε θα καταχωρηθεί με τον παρακάτω τρόπο). ΠΡΟΣΟΧΗ:[ΔΕΝ ΚΑΤΑΧΩΡΕΙΤΑΙ Η ΥΠΕΡΕΡΓΑΣΙΑ].

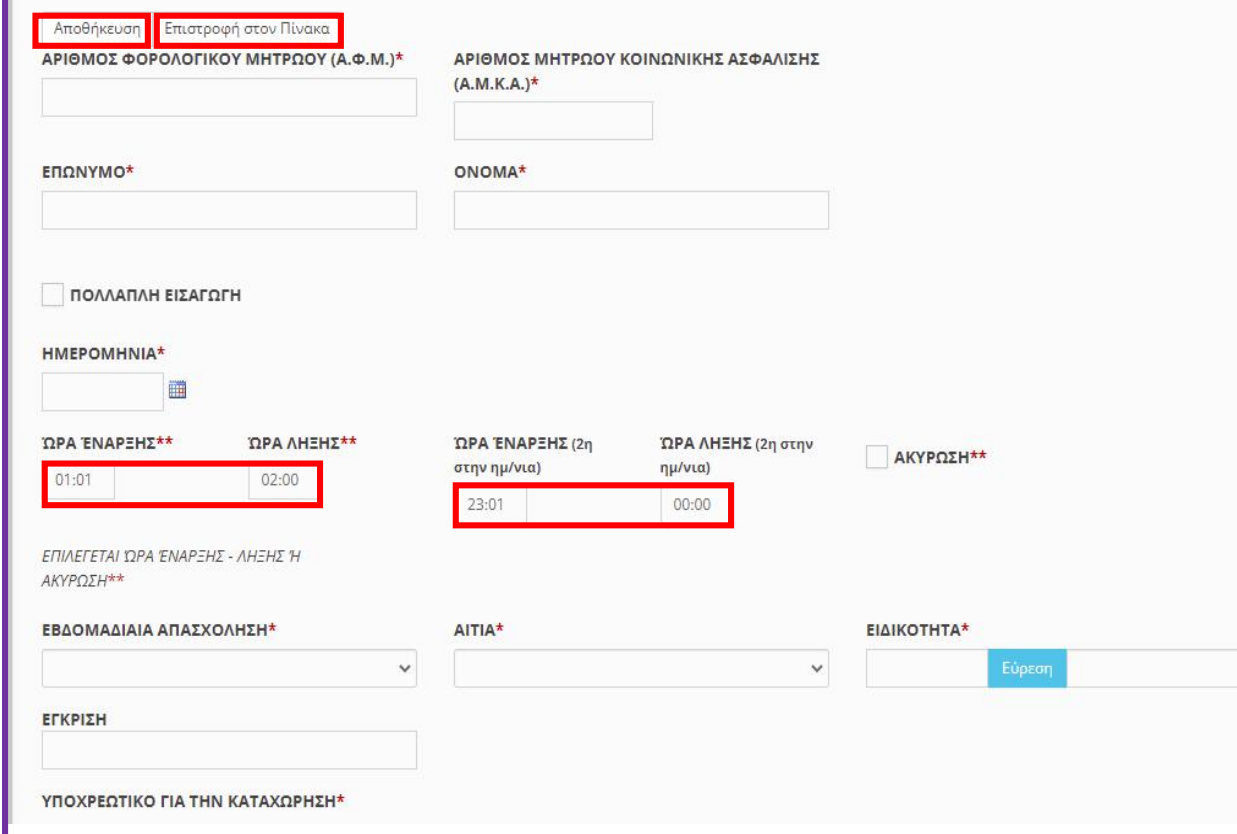

# ΠΟΛΛΑΠΛΗ ΕΙΣΑΓΩΓΗ

Η πολλαπλή εισαγωγή επιτρέπει για κάθε απασχολούμενο να καταχωρούνται περισσότερες

ημερομηνίες από μια όταν οι ώρες υπερωρίας είναι ίδιες και επαναλαμβανόμενες.

### Υποχρεωτικά πεδία

Ημερομηνία …….. Ημερομηνία έως …… και επιλογή ημέρες της εβδομάδας

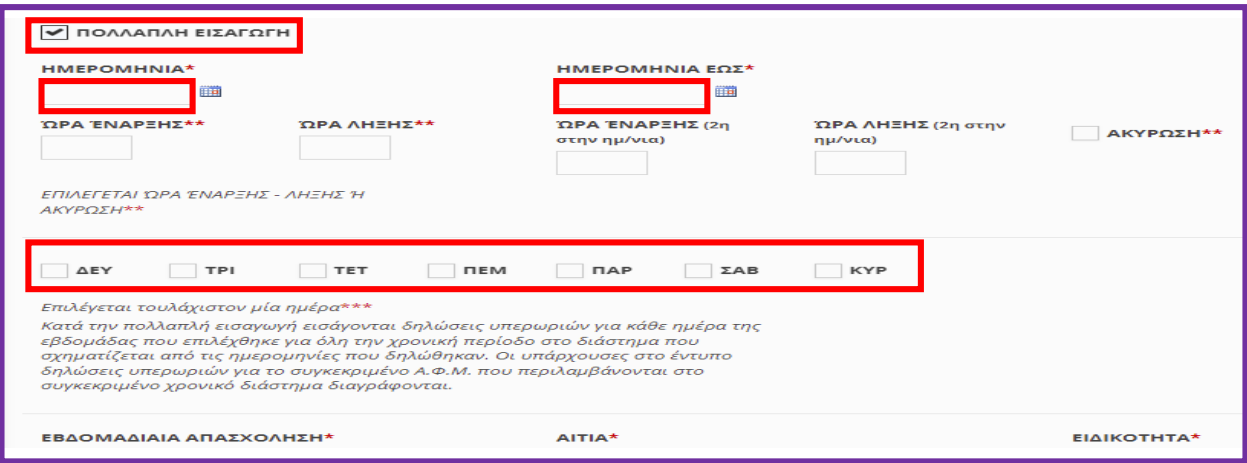

#### Ακύρωση

Πρόκειται για αναίρεση προηγηθείσας υποβολής απασχολούμενου, πριν η δηλωθείσα νόμιμη υπερωριακή απασχόληση αρχίσει να πραγματοποιείται.

Απαραίτητη προϋπόθεση για την υποβολή ακύρωσης είναι να υφίσταται προηγούμενη υποβολή για τον ίδιο απασχολούμενο με [Ημερομηνία – Ώρα Έναρξης] της υπερωρίας μεταγενέστερη της [Ημερομηνίας – Ώρας] υποβολής της ακύρωσης. Σε αντίθετη περίπτωση κατά την υποβολή της ακύρωσης εμφανίζεται το μήνυμα «ΥΠΟΧΡΕΩΤΙΚΑ (ΔΕΝ ΒΡΕΘΗΚΕ ΥΠΕΡΩΡΙΑ ΓΙΑ ΑΚΥΡΩΣΗ (ΗΗ/ΜΜ/ΕΤΟΣ)) ΓΙΑ ΤΟ ΑΦΜ: 000000000». Κατά τη συμπλήρωση της καρτέλας του απασχολούμενου σε περίπτωση ακύρωσης, τα πεδία [Ώρα Έναρξης] και [Ώρα Λήξης] παραμένουν κενά και ανενεργά, ενώ τα υπόλοιπα πεδία της καρτέλας του απασχολούμενου πρέπει να έχουν ίδιες τιμές με αυτές της ήδη υποβληθείσας υπερωρίας που επιθυμούμε να ακυρώσουμε.

### Εβδομαδιαία Απασχόληση

Πεδίο επιλογής από λίστα τιμών (5-ήμερη – 6-ήμερη).

### Αιτιολογία

Πεδίο επιλογής από λίστα τιμών.

### Ειδικότητα

Αφορά την ειδικότητα του απασχολούμενου κατά ΣΤΕΠ 92, όμοια με τα υπόλοιπα έντυπα του συστήματος.

### ΕΓΚΡΙΣΗ

Όταν το άθροισμα των ωρών νόμιμης υπερωριακής απασχόλησης υπερβαίνει το επιτρεπόμενο ανώτατο όριο, τότε στο πεδίο [ΕΓΚΡΙΣΗ] συμπληρώνεται ο αριθμός και η ημερομηνία της σχετικής εγκριτικής υπουργικής απόφασης. Στην περίπτωση που έχει υποβληθεί από την επιχείρηση αίτηση υπερωριακής απασχόλησης επιπλέον των επιτρεπομένων ανωτάτων ορίων, αλλά εκκρεμεί η έκδοση της σχετικής απόφασης, πρέπει να συμπληρώνεται ο αριθμός Πρωτ. & η ημερομηνία της σχετικής αίτησης.

### β. Υποβολή του Ε8 με πλήρη συμπλήρωση στοιχείων μέσω αρχείου \*.xml.

Καταχωρείται το σύνολο των στοιχείων του εντύπου, ενώ επιπλέον δίνεται η δυνατότητα με ένα αρχείο \*.xml<sup>1</sup> να δημιουργούνται στο ΠΣ ΡΓΑΝΗ περισσότερα προσωρινά έντυπα. Το αρχείο παράγεται συνήθως μέσω εφαρμογών του εμπορίου που υποστηρίζουν μηχανοργάνωση λογιστηρίων, διαχείριση προσωπικού κ.α.

Η εισαγωγή των στοιχείων του αρχείου \*.xml στο ΠΣ ΕΡΓΑΝΗ γίνεται από το μενού [ΒΟΗΘΗΤΙΚΑ] - [Ομαδικές υποβολές] - [Εισαγωγή από αρχείο]. Στο πεδίο [ΕΙΔΟΣ ΚΑΤΑΣΤΑΣΗΣ] επιλέγεται το «Ε8: Αναγγελία νόμιμης υπερωριακής απασχόλησης», ενώ στη συνέχεια με κλικ στο κουμπί [Επιλογή Αρχείου] ([Browse…]) αναζητιέται στον τοπικό υπολογιστή και επιλέγεται το αρχείο σε μορφή \*.xml. *[Βλέπετε και σχετικές οδηγίες στο Εγχειρίδιο Χρήσης για την επιχείρηση/εργοδότη Έκδοση 06.10.2021, σελίδες από 26 έως 30, στην Ενότητα 14 «14. Καταχώρηση στοιχείων υποβολών με χρήση αρχείου (\*.xml)»]*

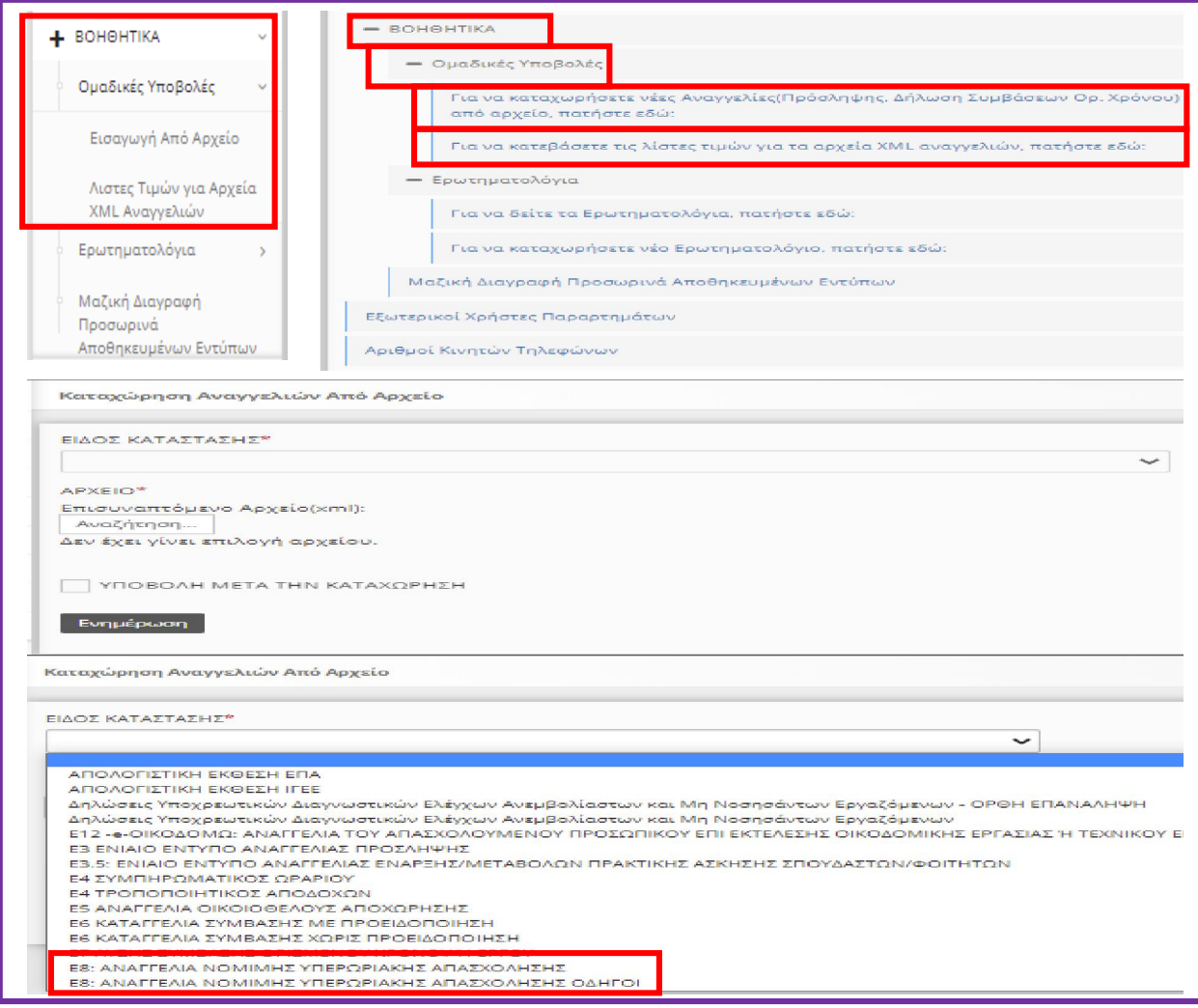

<sup>&</sup>lt;sup>1</sup> Διαδικασία ελέγχου που αφορά όλα τα \*xml του ΠΣ ΕΡΓΑΝΗ

σε περίπτωση λάθους αρχείου \* *xml*, θα πρέπει να κάνετε validate το xml αρχείο προς το xsd που σας παρέχετε.

Με ένα απλό software και δωρεάν π.χ. Notepad++ με κάποιο plugin για xml π.χ. XML Tools θα μπορέσετε να δείτε τα όποια προβλήματα.

# γ. Υποβολή νέου-Ε8 με μερική συμπλήρωση στοιχείων και δυνατότητα υποβολής σε ημερήσια βάση.

Υποβάλλεται με επιλογή από την αρχική οθόνη του μενού [ΕΝΤΥΠΑ ΣΕΠΕ] – [Υπερωρίες] – [Εισαγωγή Ημερήσιων] ή της περίπτωσης [Για να καταχωρήσετε Υπερωρίες μαζικά για συγκεκριμένη ημερομηνία, πατήστε εδώ:] από την ενότητα [Υπερωρίες] του σχετικού πίνακα.

Παρέχεται η δυνατότητα υποβολής εντύπου για μια συγκεκριμένη ημερομηνία με καταχώρηση περιορισμένου αριθμού πεδίων και αυτόματη συμπλήρωση των υπολοίπων από τα στοιχεία της αμέσως προηγούμενης υποβολής.

Στην οθόνη εισαγωγής συμπληρώστε αρχικά το πεδίο [ΠΑΡΑΡΤΗΜΑ], το [ΕΙΔΟΣ ΚΑΤΑΣΤΑΣΗΣ] είναι προεπιλεγμένο, ενώ στη συνέχεια καταχωρήστε την ημερομηνία κατά την οποία θα αρχίσει να πραγματοποιείται η υπερεργασία.

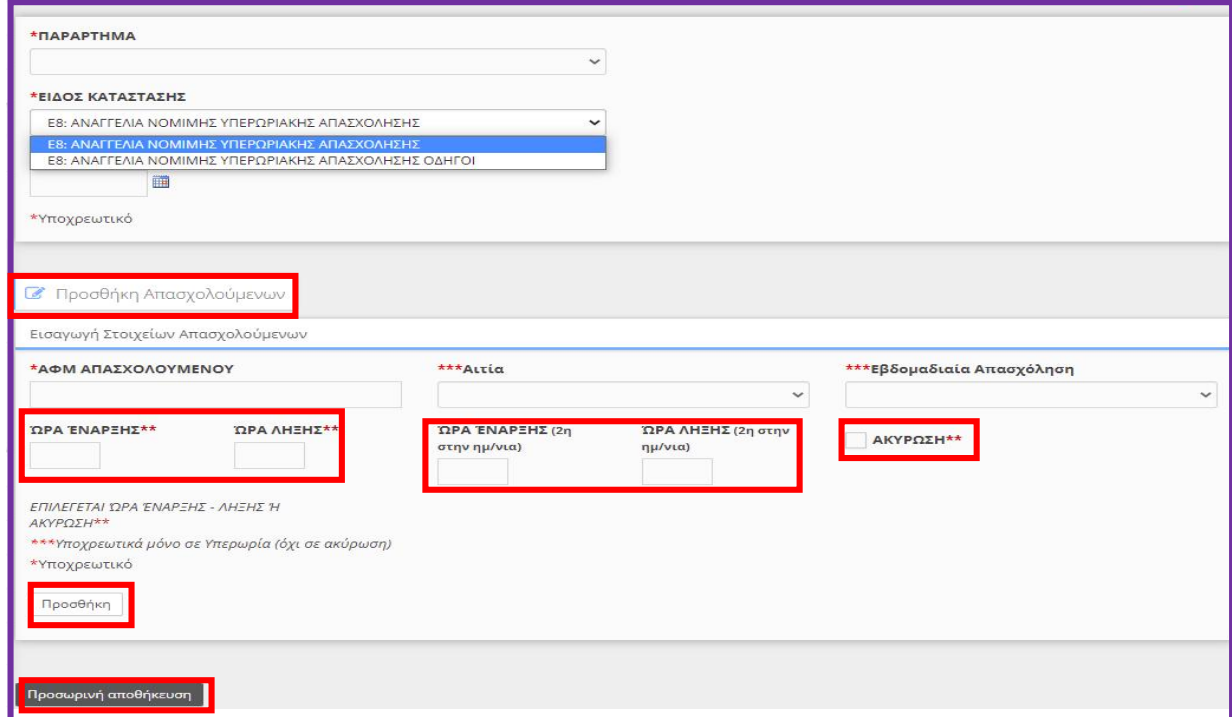

Η δεύτερη Ώρα Έναρξης και Ώρα Λήξης του νέου-Ε8, αφορά εναλλασσόμενες βάρδιες εργασίας όταν το τέλος της μια βάρδιας συμπίπτει με την αλλαγή της ημέρας (ημερομηνίας) και στην συνέχεια η επόμενη βάρδια άρχεται την ίδια ημέρα (ημερομηνία) και μετά την λήξης της απαιτείται νέα υπερωρία. (Ενδεικτικό παράδειγμα: το ωράριο εργασίας ενός μισθωτού την 02.12.2021, είναι 16:00 έως 00:00, και [απαιτείται μια (1) ώρα υπερεργασία] και μια (1) ώρα υπερωρία, και στην συνέχεια το ωράριο την 02.12.2021 άρχεται στις 14:00 έως 22:00 όπου απαιτείται επίσης [μια (1) ώρα υπερεργασία] και μια (1) ώρα υπερωρίας τότε και μόνο τότε θα καταχωρηθεί με τον παρακάτω τρόπο). ΠΡΟΣΟΧΗ:[ΔΕΝ ΚΑΤΑΧΩΡΕΙΤΑΙ Η ΥΠΕΡΕΡΓΑΣΙΑ].

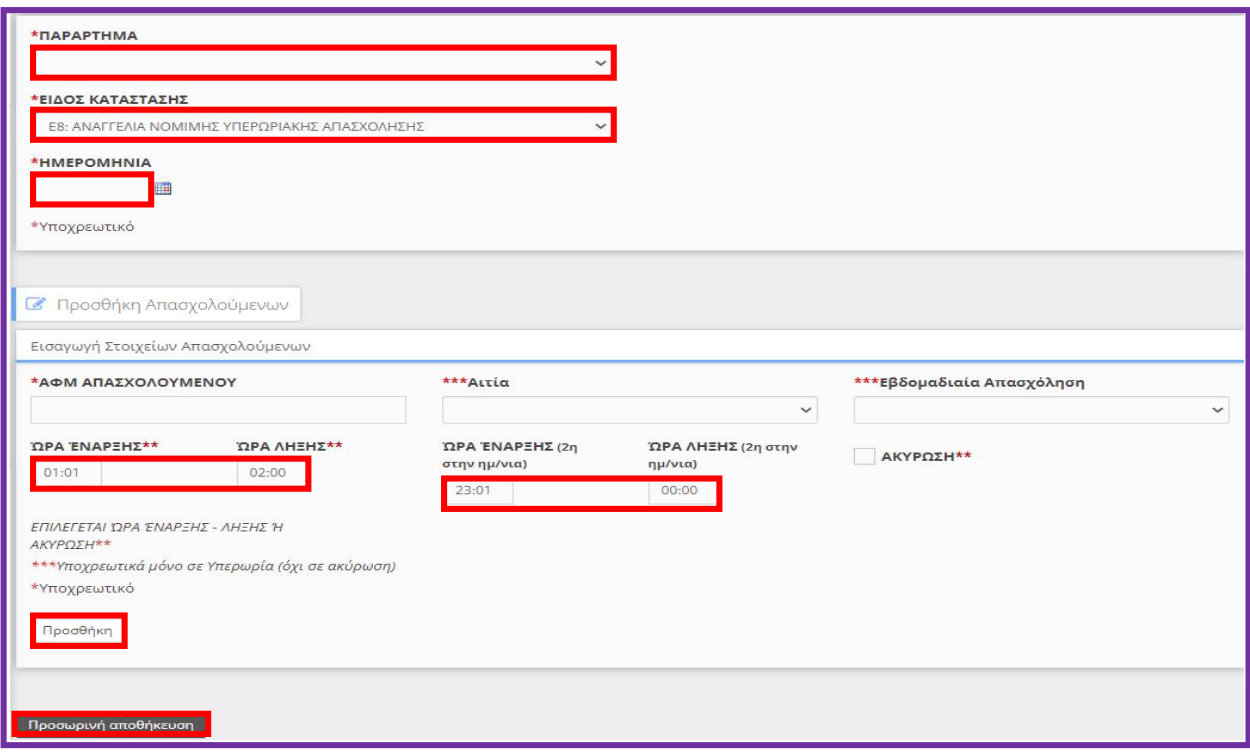

Μετά τη συμπλήρωση του πεδίου [ΑΦΜ ΑΠΑΣΧΟΛΟΥΜΕΝΟΥ] εκτελούνται αυτόματα από το σύστημα οι εξής ενέργειες: i) εφόσον για το συγκεκριμένο απασχολούμενο έχει υποβληθεί στο παρελθόν Ε8, προ-συμπληρώνονται σύμφωνα με την αμέσως προηγούμενη υποβολή οι τιμές στα πεδία [Αιτία] και [Εβδομαδιαία Απασχόληση] και ii) πραγματοποιείται έλεγχος για το αν για το συγκεκριμένο απασχολούμενο υπάρχει υποβληθέν έντυπο Ε8 για την ημερομηνία του τρέχοντος εντύπου. Έτσι το σύστημα ανιχνεύει ότι το τρέχον έντυπο αφορά τροποποίηση ώρας λήξης αμέσως προηγούμενης υποβολής και προ-συμπληρώνει αυτόματα το πεδίο [Ώρα Έναρξης] με την τιμή του αμέσως προηγούμενου Ε8.

Με κλικ στο κουμπί [Προσθήκη] οριστικοποιούνται τα στοιχεία του τρέχοντος απασχολούμενου και αρχικοποιούνται οι τιμές των πεδίων στη φόρμα εισαγωγής για την καταχώρηση και άλλων εργαζομένων με επανάληψη της διαδικασίας.

Κάνοντας κλικ στο κουμπί [Προσωρινή αποθήκευση] καταχωρούνται προσωρινά τα στοιχεία της υποβολής, τα οποία μπορούν να ελεγχθούν με κλικ πάνω στο κείμενο [Στοιχεία Δήλωσης Υπερωρίας]. Σε περίπτωση που κατά τον έλεγχο των «Στοιχείων Δήλωσης Υπερωρίας» διαπιστωθεί ότι πρέπει να γίνουν διορθώσεις, τότε χωρίς να προχωρήσετε σε υποβολή επιλέξτε [ΕΝΤΥΠΑ ΣΕΠΕ] - [Υπερωρίες] – [Αναζήτηση], στο κριτήριο αναζήτησης [Κατάσταση Υποβολής] επιλέξτε την τιμή «Προσωρινή» και στη λίστα με τα προσωρινά έντυπα που εμφανίζεται επιλέξτε [Διαχείριση] στο υπό υποβολή έντυπο.

### δ. Υποβολή του Ε8 με αποστολή γραπτού μηνύματος

Το έντυπο Ε8 υποβάλλεται με αποστολή γραπτού μηνύματος (SMS) στον αριθμό 54001 με τις ακόλουθες προϋποθέσεις:

i) για τον απασχολούμενο, για τον οποίο πρόκειται να υποβληθεί SMS, να έχει πραγματοποιηθεί στο παρελθόν τουλάχιστον μια υποβολή του Ε8 με κάποιον από τους υπόλοιπους τρόπους υποβολής,

ii) να έχει καταχωρηθεί στο ΠΣ ΕΡΓΑΝΗ και να είναι σε ισχύ ο αριθμός του κινητού τηλεφώνου από το μενού [Αριθμοί Κινητών Τηλεφώνων] και

iii) ο εργαζόμενος να είναι στην τρέχουσα κατάσταση (μενού [Μητρώα] - [Στοιχεία Προσωπικού] και επιλογή πεδίου [Τρέχουσα Κατάσταση]).

Το γραπτό μήνυμα αναφέρεται στο χρονικό διάστημα των 24 ωρών που ακολουθεί την υποβολή και αποτελείται από τέσσερα μέρη μεταξύ των οποίων παρεμβάλλεται ο χαρακτήρας του κενού.

ΠΡΟΣΟΧΗ: Για το Ε8: «Αναγγελία Νόμιμης Υπερωριακής Απασχόλησης Οδηγοί» δεν παρέχεται η δυνατότητα υποβολής με SMS

### 1ο Μέρος - [Υ1]

Το πρόθεμα αποτελείται από δύο χαρακτήρες και προσδιορίζει το είδος του μηνύματος, όπου στη συγκεκριμένη περίπτωση το Υ1 αφορά υποβολή νέου-Ε8.

### 2ο Μέρος - [ΑΦΜ Εργοδότη]

Αριθμός εννέα ψηφίων (Αριθμός Φορολογικού Μητρώου του εργοδότη).

Σε περιπτώσεις εργοδοτών που διαθέτουν περισσότερους από έναν Αριθμούς Μητρώου Εργοδότη (πολλαπλά ΑΜΕ), τότε το 2ο μέρος είναι αριθμός δεκαεννέα ψηφίων, από τα οποία τα πρώτα εννέα είναι ο ΑΦΜ του εργοδότη, ενώ τα υπόλοιπα δέκα ο ΑΜΕ.

### 3ο Μέρος - [ΑΦΜ Εργαζόμενου]

Αριθμός εννέα ψηφίων (Αριθμός Φορολογικού Μητρώου του εργαζόμενου).

### 4ο Μέρος - [Ώρα Έναρξης – Ώρα Λήξης]

Αριθμός οκτώ ψηφίων, από τα οποία τα πρώτα τέσσερα αφορούν την [Ώρα Έναρξης] (π.χ. 1500 για 15:00), ενώ τα υπόλοιπα τέσσερα την [Ώρα Λήξης]. Σε περίπτωση υποβολής εντύπου ακύρωσης προηγούμενης υποβολής, τότε ο αριθμός αποτελείται από οκτώ μηδενικά.

### Παραδείγματα Υποβολής Εντύπου με SMS:

- Εργοδότες με μοναδικό ΑΜΕ

Υ1 000000012 000000024 15001600 (Νέα Υποβολή ή Τροποποίηση Ώρας Λήξης) Υ1 000000012 000000024 00000000 (Ακύρωση προηγούμενης υποβολής)

#### Σελίδα 13 από 17

- Εργοδότες με περισσότερα του ενός (πολλαπλά) ΑΜΕ/ΑΜΟΕ

Υ1 0000000129000000001 000000024 16001900 (Νέα Υποβολή ή Τροποποίηση Ώρας Λήξης)

Υ1 0000000129000000001 000000024 00000000 (Ακύρωση προηγούμενης υποβολής)

### Καταχώρηση αριθμών κινητών τηλεφώνων

Απαραίτητη προϋπόθεση για την υποβολή του-Ε8 με γραπτό μήνυμα (SMS) είναι να έχουν καταχωρηθεί και να είναι ενεργοί στο ΠΣ ΕΡΓΑΝΗ οι αριθμοί των κινητών τηλεφώνων, από τα οποία πρόκειται να πραγματοποιηθούν υποβολές. Καταχωρώντας τιμές στα πεδία [Ημερομηνία Από] και [Ημερομηνία Έως], ο χρήστης επιλέγει για ποιό χρονικό διάστημα θα είναι ενεργός ο κάθε τηλεφωνικός αριθμός.

*Δεν υπάρχει δυνατότητα διαγραφής των εισαχθέντων τηλεφωνικών αριθμών, παρά μόνο απενεργοποίησής τους, επιλέγοντας τιμές για τα πεδία [Ημερομηνία Από] και [Ημερομηνία Έως] προγενέστερες από την τρέχουσα ημερομηνία.*

Πριν καταχωρήσετε νέο αριθμό κάντε κλικ στο κουμπί αναζήτηση για να εμφανιστούν οι ήδη καταχωρηθέντες αριθμοί κινητών τηλεφώνων. Για τους αριθμούς αυτούς παρέχεται η δυνατότητα αλλαγής τιμών των πεδίων [Ημερομηνία Από] και [Ημερομηνία Έως] με κλικ στο κουμπί [Αλλαγή Ημερομηνιών], ενώ επιλέγοντας το [Ιστορικό Αλλαγών] εμφανίζονται στοιχεία για το σύνολο των προηγηθέντων ενεργειών τροποποίησης των προαναφερθέντων πεδίων.

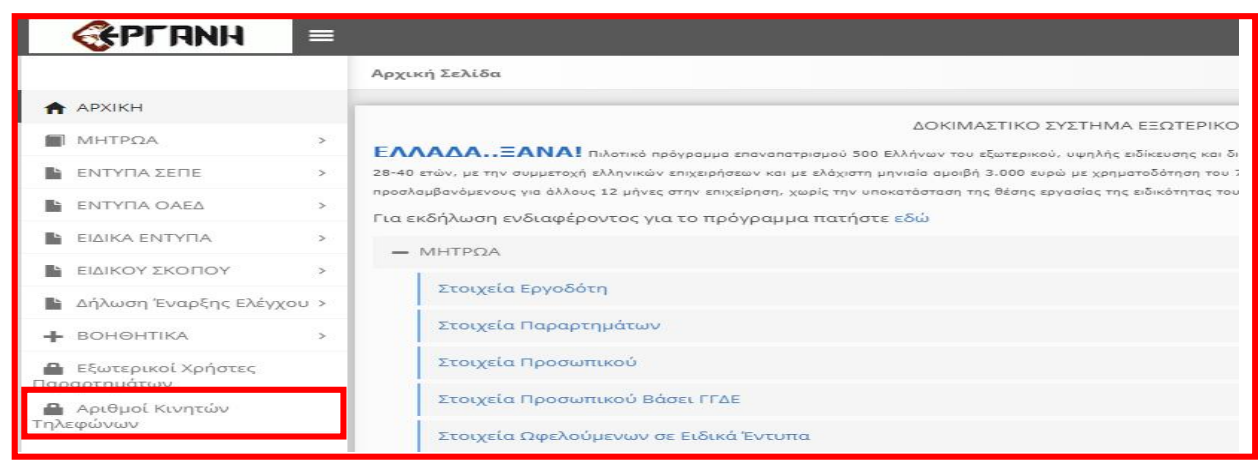

*Καταχωρείται ο/οι αριθμός/μοί κινητού τηλέφωνου και η ημερομηνίες από…… έως… και πραγματοποιήστε κλικ* στο κουμπί < [Αποθήκευση]

*Δεν υπάρχει δυνατότητα διαγραφής των εισαχθέντων τηλεφωνικών αριθμών, παρά μόνο απενεργοποίησής τους, επιλέγοντας τιμές για τα πεδία [Ημερομηνία Από] και [Ημερομηνία Έως] προγενέστερες από την τρέχουσα ημερομηνία.*

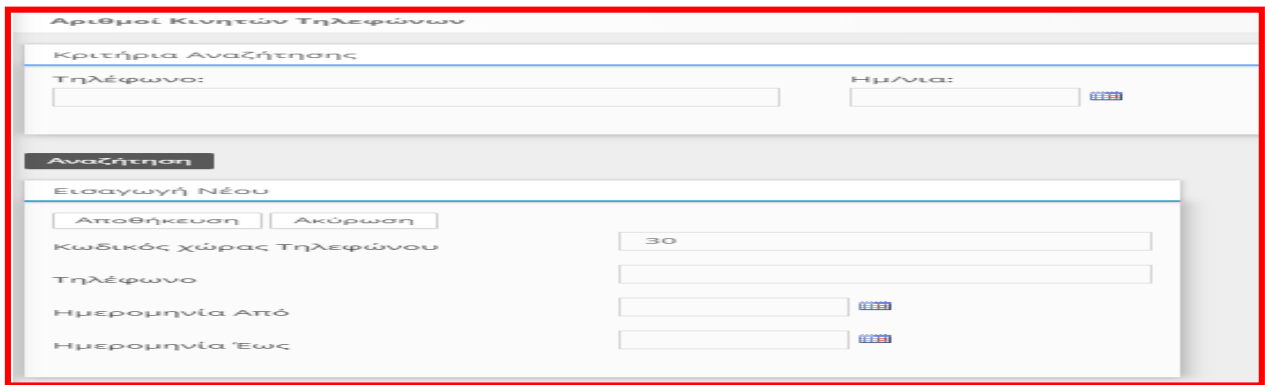

Πριν καταχωρήσετε νέο αριθμό κάντε κλικ στο κουμπί αναζήτηση για να εμφανιστούν οι ήδη καταχωρηθέντες αριθμοί κινητών τηλεφώνων. Για τους αριθμούς αυτούς παρέχεται η δυνατότητα αλλαγής τιμών των πεδίων [Ημερομηνία Από] και [Ημερομηνία Έως] με κλικ στο κουμπί [Αλλαγή Ημερομηνιών], ενώ επιλέγοντας το [Ιστορικό Αλλαγών] εμφανίζονται στοιχεία για το σύνολο των προηγηθέντων ενεργειών τροποποίησης των προαναφερθέντων πεδίων.

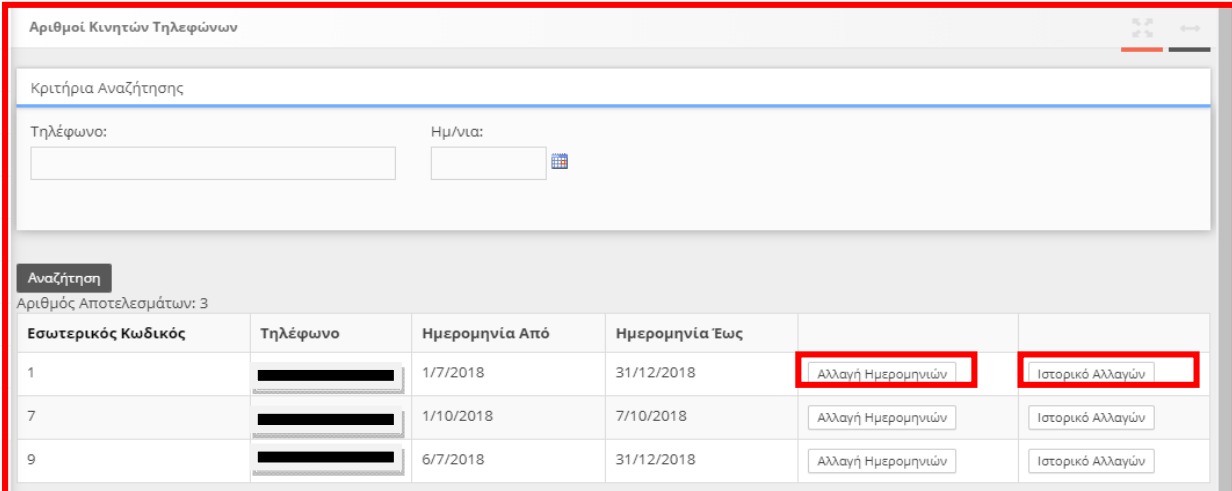

# [Αλλαγή Ημερομηνιών]

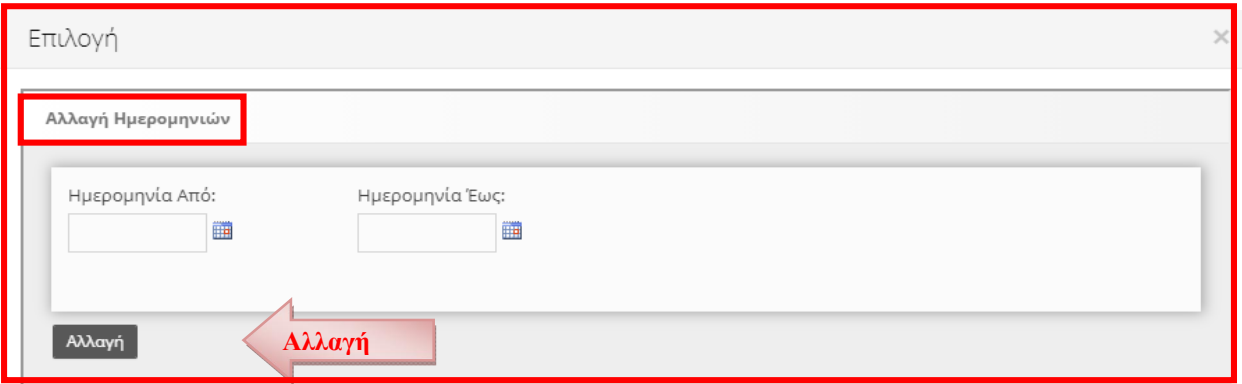

### [Ιστορικό Αλλαγών]

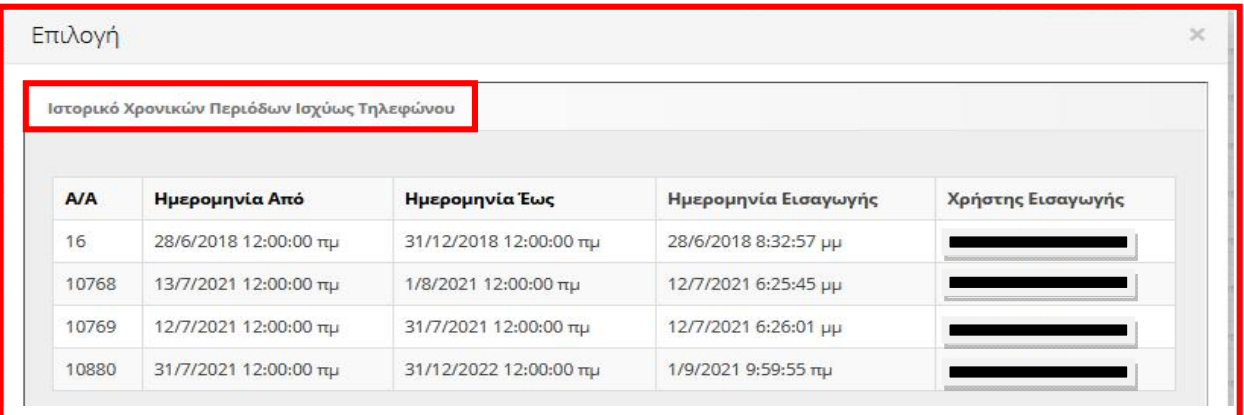

### ε. Υποβολή του Ε8 για μαζική λήξη τρέχουσας νόμιμης υπερωριακής απασχόλησης

Η υποβολή γίνεται από τα μενού [ΕΝΤΥΠΑ ΣΕΠΕ] – [Υπερωρίες] – [Μαζική Λήξη] ή [Για λήξη των τρεχουσών Υπερωριών πατήστε εδώ:].

Μετά την εισαγωγή του παραρτήματος του εργοδότη και με κλικ στο κουμπί [Εύρεση] το σύστημα εντοπίζει και επιλέγει το σύνολο των περιπτώσεων εκτέλεσης νόμιμης υπερωριακής απασχόλησης που βρίσκονται σε εξέλιξη (τρέχουσες) στο συγκεκριμένο παράρτημα του εργοδότη. Μέσω του πεδίου [Επιλογή] καθορίζονται οι περιπτώσεις, για τις οποίες υφίσταται ανάγκη υποβολής του Ε8 για άμεση λήξη. Όταν ο χρήστης κάνει κλικ στο κουμπί [Προσωρινή Αποθήκευση], το σύστημα δημιουργεί Ε8 σε κατάσταση προσωρινής αποθήκευσης, στο οποίο το πεδίο [Ώρα Λήξης] του κάθε επιλεγέντος απασχολούμενου έχει την τιμή «χρονική στιγμή επιλογής (κλικ) πεδίου [Προσωρινή Αποθήκευση] + 2 λεπτά της ώρας». Για παράδειγμα, αν ο χρήστης κάνει κλικ στο πεδίο [Προσωρινή Αποθήκευση] στις 16:30, τότε θα δημιουργηθεί «προσωρινό» νέο-Ε8, στο οποίο το πεδίο [Ώρα Λήξης] για όλους τους απασχολούμενους θα έχει την τιμή 16:32. Αυτό σημαίνει στην πράξη, ότι ο χρήστης έχει χρονικό περιθώριο δύο λεπτών, από τη στιγμή που θα επιλέξει να κάνει [Προσωρινή Αποθήκευση], έως ότου προβεί στην [Υποβολή] του εντύπου. Το περιθώριο των δύο λεπτών παρέχεται, ώστε να δοθεί η δυνατότητα στο χρήστη να κάνει κλικ στο κείμενο «Στοιχεία Δήλωσης λήξης Υπερωρίας» και να προβεί σε έλεγχο των στοιχείων του εντύπου πριν τα υποβάλλει. Αν η ανωτέρω προθεσμία παρέλθει χωρίς να γίνει υποβολή, τότε θα πρέπει η διαδικασία υποβολής του Ε8 μαζικής λήξης να ξεκινήσει εκ νέου.

Η Μαζική Λήξη τρέχουσας νόμιμης υπερωριακής απασχόλησης χρησιμοποιείται για το σύνολο των περιπτώσεων εκτέλεσης νόμιμης υπερωριακής απασχόλησης που βρίσκονται σε εξέλιξη (τρέχουσες) στο συγκεκριμένο παράρτημα του εργοδότη

1. Ο χρήστης επιλέγει την καρτέλα «ΕΝΤΥΠΑ ΣΕΠΕ», στη συνέχεια «Υπερωρίες» και «Μαζική Λήξη» και μεταβαίνει στην ακόλουθη οθόνη:

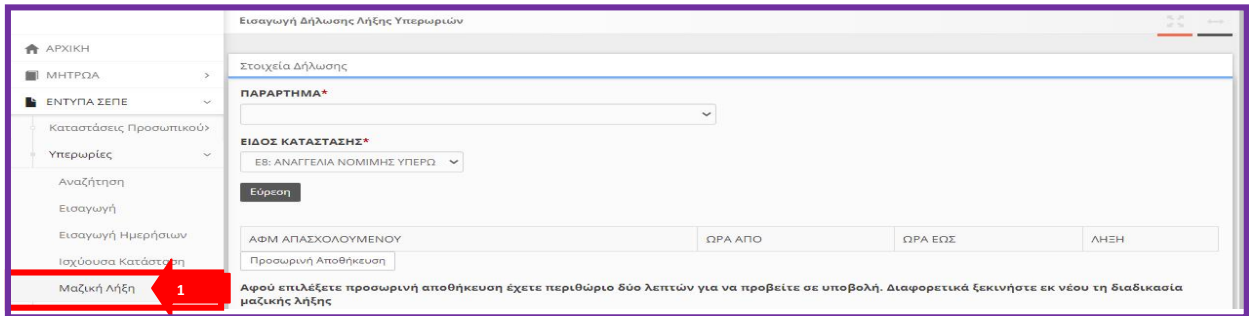

# 2. Ο χρήστης επιλέγει παράρτημα από αντίστοιχο πεδίο «Παράρτημα» και «Είδος Εντύπου»

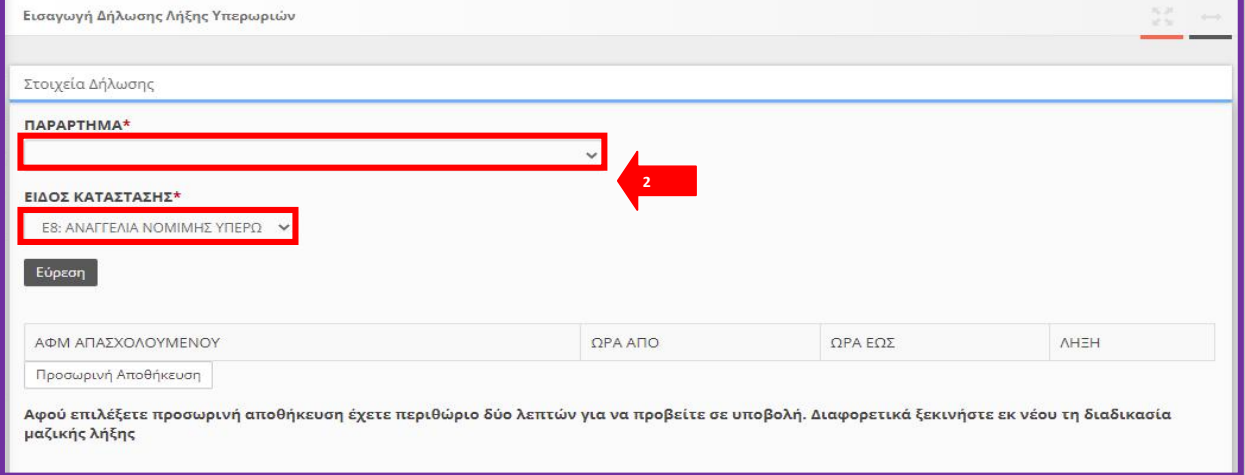

3. Στη συνέχεια, επιλέγει το πλήκτρο οθόνης «Εύρεση» <sup>Εύρεση</sup> με αριστερό κλικ του ποντικιού εμφανίζεται η ακόλουθη οθόνη, από την οποία επιλέγει ο χρήστης το πλήκτρο οθόνης «Προσωρινή Αποθήκευση»:

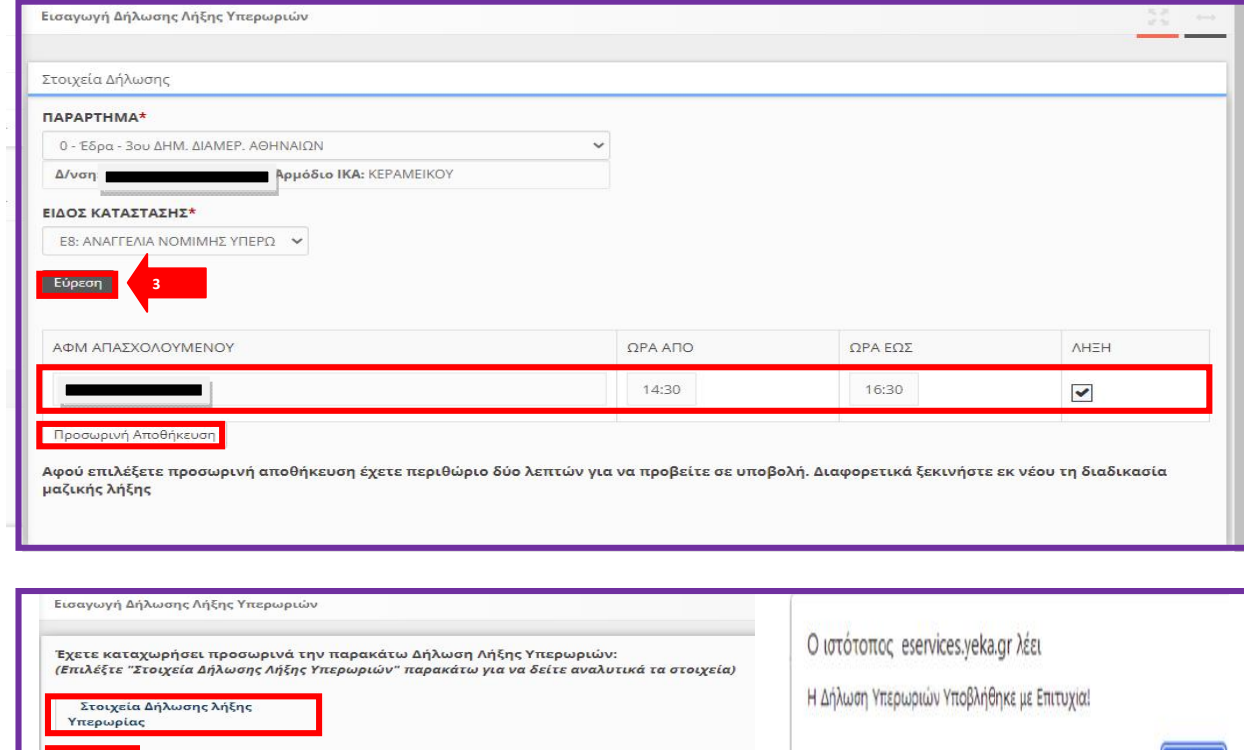

 $\alpha$